# **DWU951-Q/DHD951-Q DWX951-Q/DXG1051-Q**

User Manual Projector Blending Tool 020-000710-01

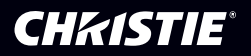

## **Contents**

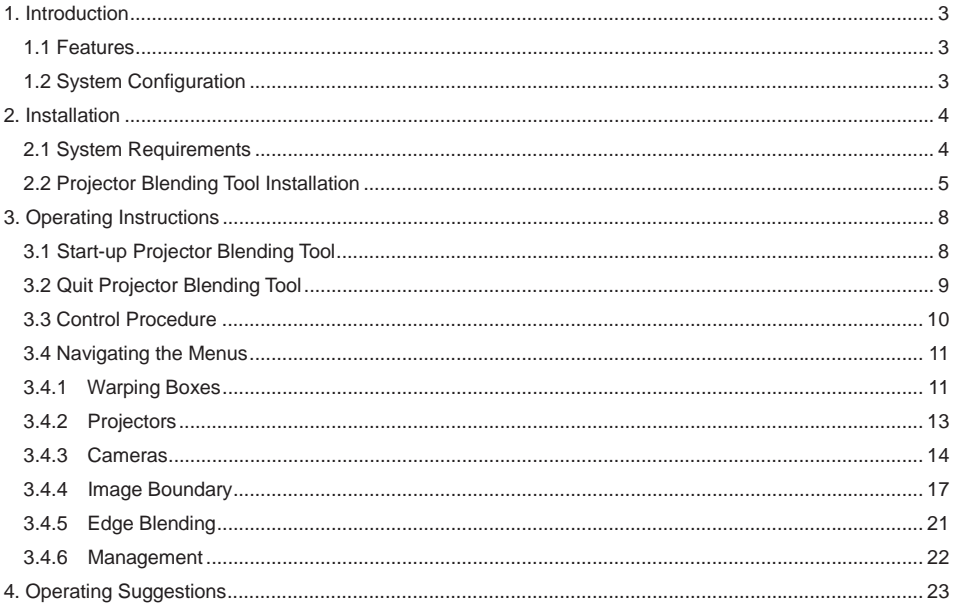

- ࣭ Microsoft, Windows and .NET Framework is the registered trademark of Corporation in US other countries.
- Pentium is the registered trademark of Intel Corporation in US and other countries.
- All other trademarks are the property of their respected owners.

#### **Warning**

- ࣭ **This software is free via download. The manufacturer has no responsibility for any errors that may occur while using this software.**
- ࣭ **This software, or any product used with this software may not be used for any act which obstructs the Maintenance of the International Peace and Safety.**
- ࣭ **This software, or any product used with this software may not be used for any act which obstructs the Maintenance of the International Peace and Safety. If this software is to be exported, please confirm the regulation of foreign exchange law, foreign trade law, US export administration regulations and the laws and regulations of the interested state and take the necessary procedures.**

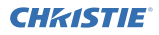

#### 1. Introduction

#### 1.1 Features

The Projector Blending Tool is the application to blend images based on a detected image using up to four projectors by connecting a supported camera. It supports the blending of projectors in a 1x4, 4x1, 2x2, etc configuration. It is possible to overlap each image in a blended configuration by connecting a PC to multiple projectors which support the blending function and by sending a Warpmap, a correction of data for blending, to a projector.

#### 1.2 System Configuration

The following diagram shows the system configuration for using the Projector Blending Tool.

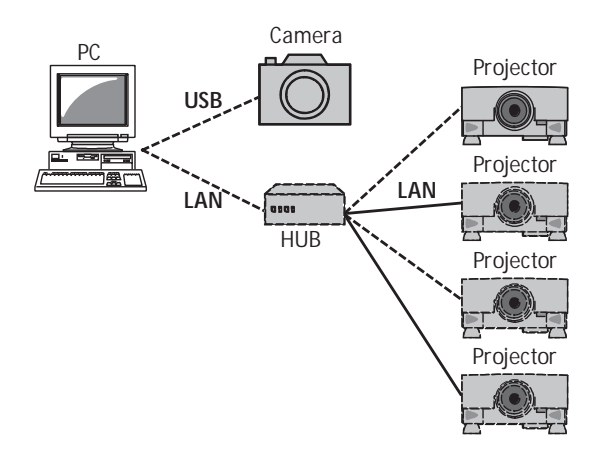

- 2. Installation
- 2.1 System Requirements

The following are the requirements of the supported hardware and software to use the Projector Blending Tool.

(1) Operating System

Windows XP Home Edition

- Windows XP Professional
- Windows Vista Home Basic
- Windows Vista Home Premium
- Windows Vista Business
- Windows Vista Enterprise
- Windows Vista Ultimate
- Windows 7 Home Basic
- Windows 7 Home Premium
- Windows 7 Professional
- Windows 7 Enterprise
- Windows 7 Ultimate
- Windows 8
- Windows 8 Pro
- Windows 8 Enterprise
- (2) Display

XGA 1024 x 768 or higher 65,536-colors or higher

(3) CPU

Pentium 4 (2.8 GHz or higher)

(4) Memory

1GB or higher

(5) Hard Disc

Minimum 150 MB free space for installation

(6) Wired or Wireless LAN

2.2 Projector Blending Tool Installation

The following describes the installation process for the Projector Blending Tool to the PC with Windows7 installed.

- (1) Turn on the PC and log on as Administrator.
- (2) Shut down all the other application.
- (3) Double click "ProjectorBlendingTool\_v1.00\_Setup.exe". In case DirectX is not installed to your PC, you need to install it. Therefore press [OK]. In case DirectX is already installed, go to step (7).
- (4) License agreement dialog appears. If you accept it, select "I accept the terms of the license agreement" and press [Next].

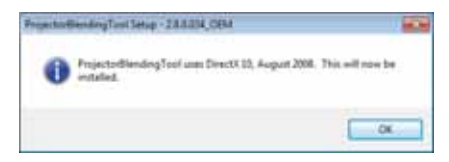

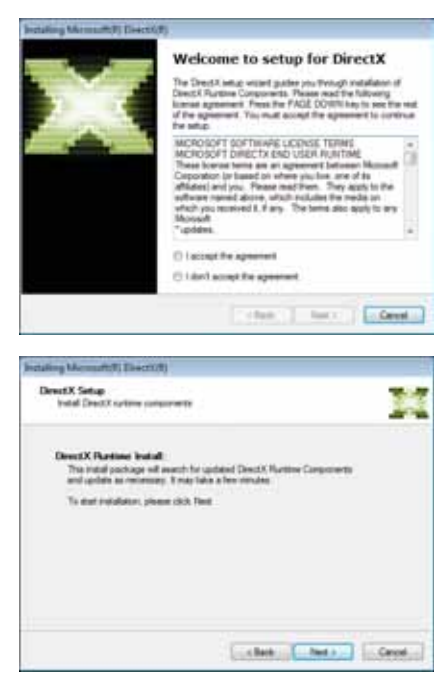

(5) Install DirectX Runtime. Press [Next].

(6) Press [Finish] when the installation completes. After that, the installation of Projector Blending Tool will continue.

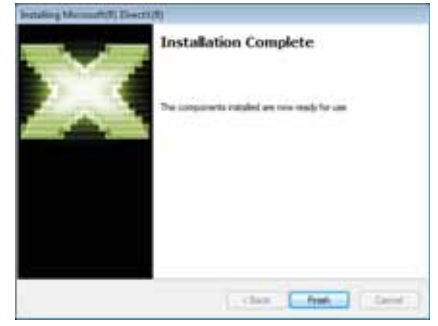

(7) License agreement dialog appears. If you accept it, Press "I Agree".

(8) The Choose Destination Location dialog appears. Click [Next]. If you want to install to another destination folder, click [Browse] and select the destination folder.

(9) The Select Program Folder diagram appears. The name to be registered in the [Start] menu's [Program] is "Projector Blending Tool". Click [Next].

At this time, in case the needed device driver is not installed to your PC, you will be requested to install the driver.

(10) The installation process will start automatically after step (9).

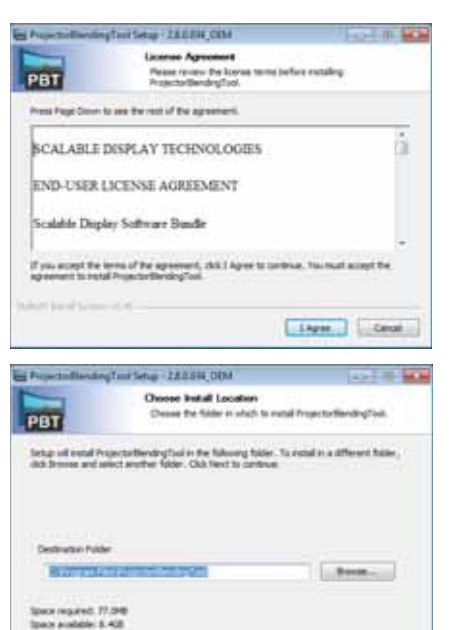

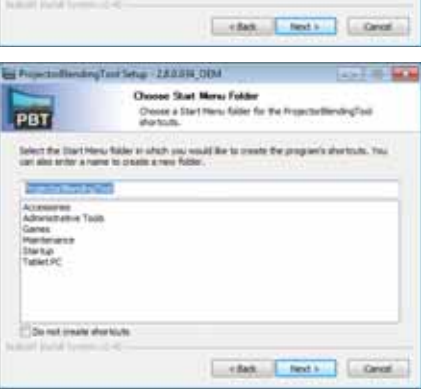

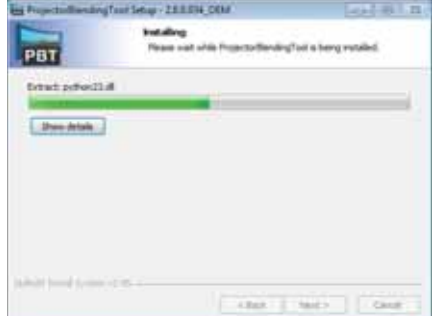

(11) "Completing the ProjectorBlendingTool Setup Wizard" dialog will be shown when the installation is completed. Click [Finish] to complete the installation.

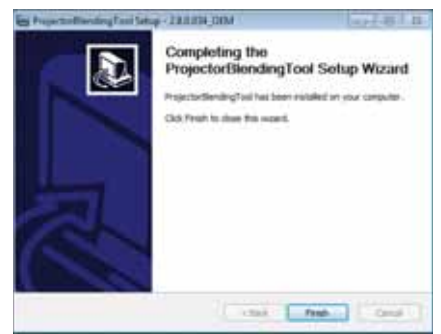

After the installation is completed properly, the folder registered in the step (9) will appear in [Start] menu [All programs]. "ProjectorBlendingTool" will appear if the installation was successful. The shortcut for "Projector Blending Tool" will also be set on the desktop.

#### 3. Operating Instructions

3.1 To run the Projector Blending Tool

Please select Windows [Start]  $\rightarrow$  [Program]  $\rightarrow$  [ProjectorBlendingTool folder]  $\rightarrow$  [ProjectorBlendingTool icon] or double click the shortcut of "ProjectorBlendingTool" icon on the desktop.

The following menu appears when starting up the Projector Blending Tool. Main menu has three buttons "Begin Setup", a "Recalibrate" and a "Playback". You can only choose the "Begin Setup" immediately after installing.

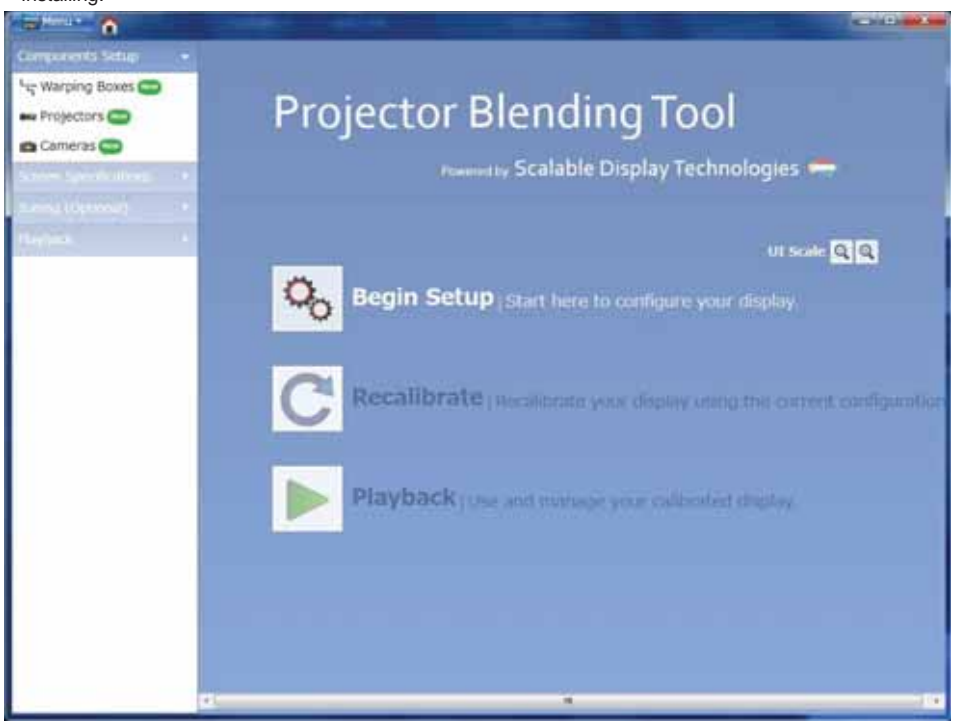

The following is the operation when selecting each button.

Begin Setup: The menu of "Warping Boxes" appears. This is first action to operate this tool. You can begin to select projectors which should be controlled.

Recalibrate: Edit the data to control the blending function by re-calibration. Then apply the data.

Playback: The menu of "Management" appears. You can operate the engagement or disengagement for the data calibrated.

3.2 Quit Projector Blending Tool

Please select [Menu]  $\rightarrow$  [Exit] or click [x] button to quit the Projector Blending Tool.

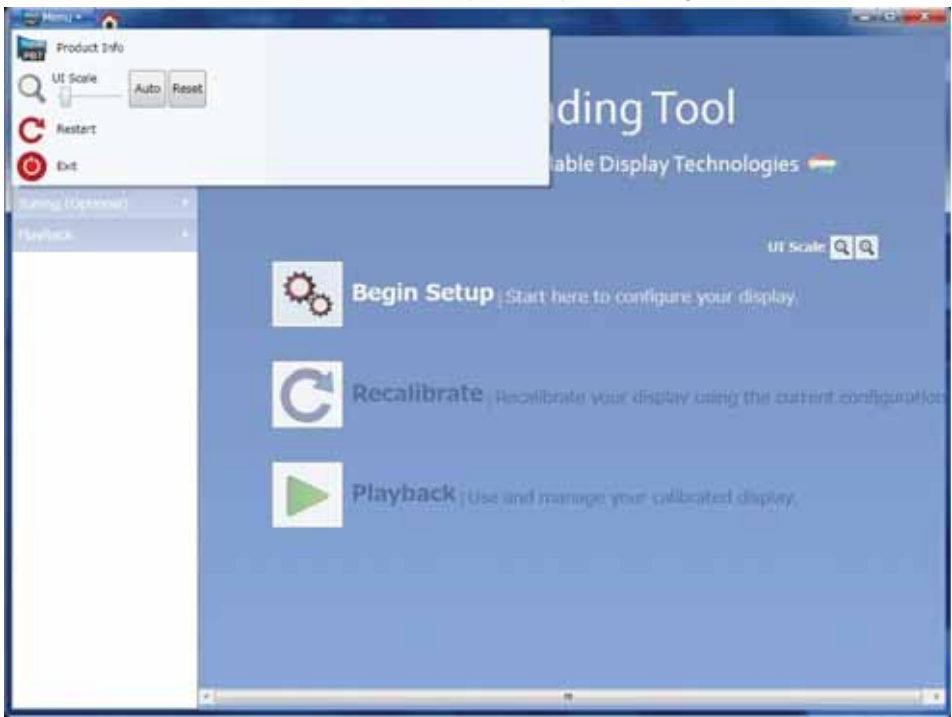

The following is the operation when selecting each icon.

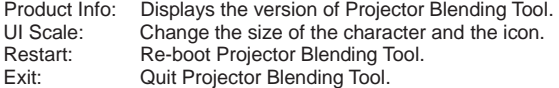

#### 3.3 Control Procedure

Please operate this application to initiate the blending function using the following procedure.

- (1) Click "Begin Setup" in Main Menu.
- (2) Assign IP address of projectors which should be controlled in "Warping Boxes".
- (3) Select the configuration of projectors in "Projectors".
- (4) Make a blending data after calibrating for your camera in "Cameras".
- (5) Set the area for displaying the projected image in "Image Boundary".
- (6) Update the gamma setting to adjust the luminance level of overlap area in "Edge Blending".

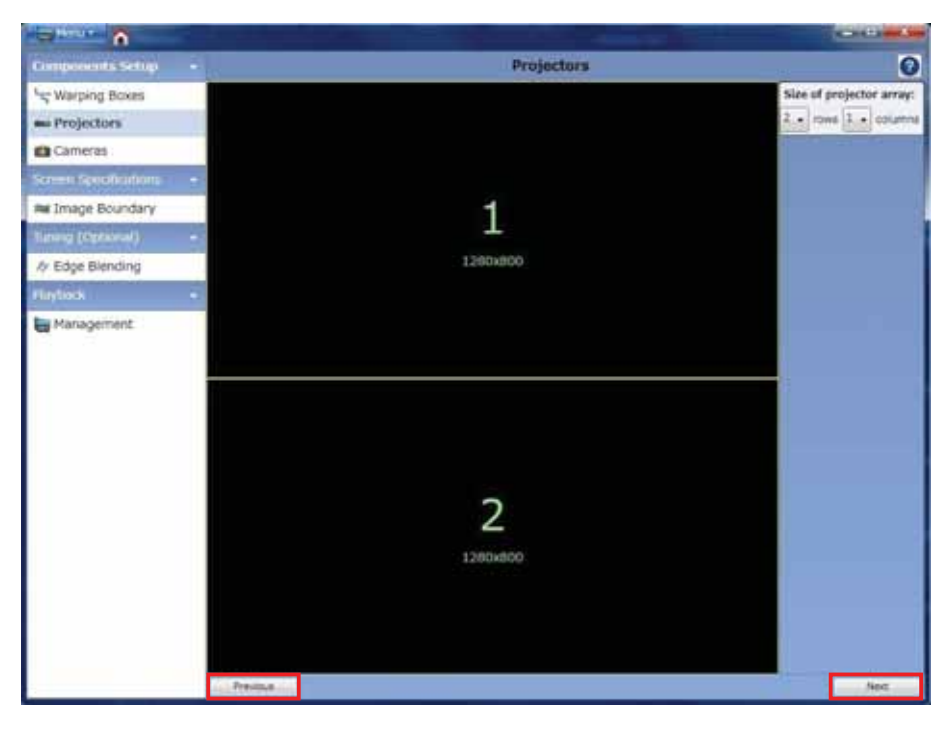

You can change the menu by clicking the "Next" button or the "Previous" button in bottom of the menu.

e.g.) In the case of "Projectors", go to "Cameras" by clicking the "Next" button.

In the case of "Projectors", go to "Warping Boxes" by clicking the "Previous" button.

The details for each function and the meaning of menu are in section 3.4.

3.4 Navigating the Menus

3.4.1 Warping Boxes

Here is the menu content of "Warping Boxes".

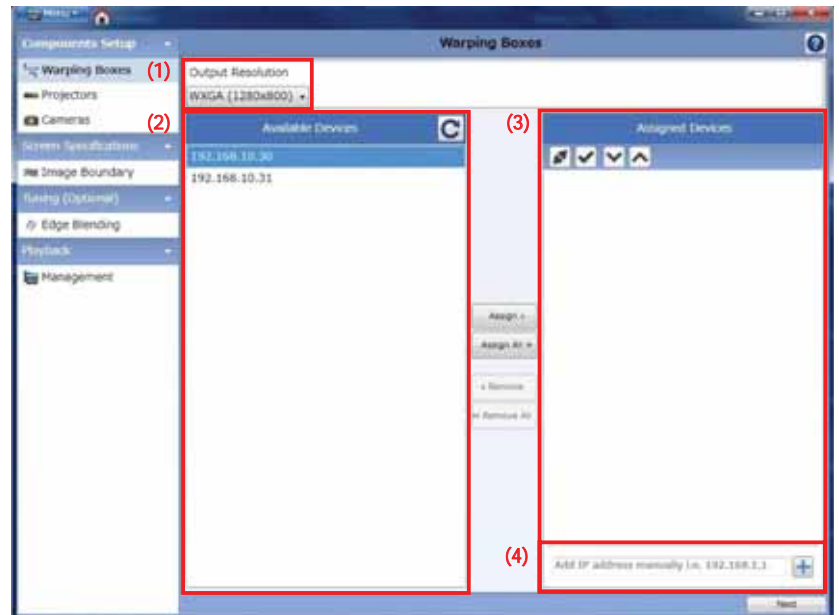

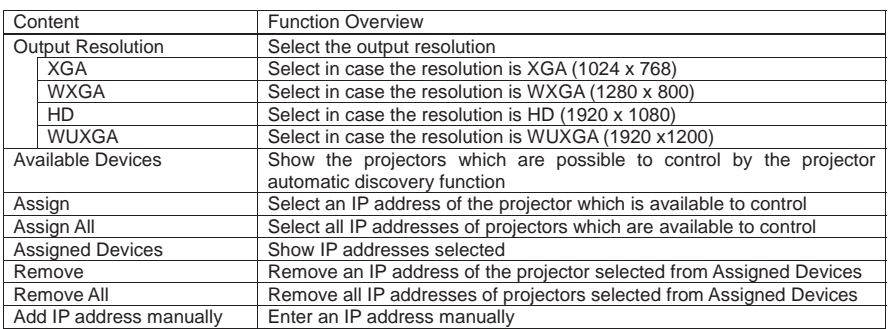

The following are the names of each function and the content associated with the icons in "Assigned Devices".

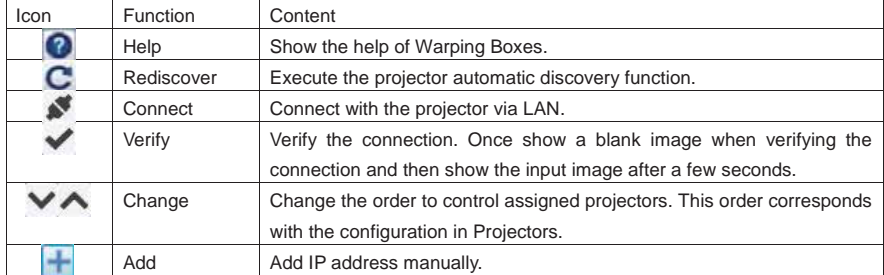

 "Warping Boxes" allows you to select projectors which should be controlled. The following is the procedure for this function.

- (1) Select the resolution of the projectors which will be controlled, by selecting "Output Resolution".
- (2) To find the IP addresses of the projectors with the selected resolution and to display them in "Available Devices" use the automatic projector discovery function. Projectors with a different resolution or projectors that do not match the applied model will not be displayed. If the setting of "Output Resolution" is changed, the information will be updated by clicking the "Rediscover" button.
- (3) To assign the projector with the corresponding IP address in "Available Devices", select one of the IP addresses and push "Assign" button. To assign all, please select the "Assign All" button, and all the projectors which are shown in "Available Devices" are assigned as operational projectors. If you need to remove the IP address which is shown in "Assigned Devices", select the IP address and select "Remove". If you need to remove all the projectors then select the "Remove All" button, and all the projectors will be removed.
- (4) In case the IP addresses which will be controlled are not found in "Available Devices", enter the IP address manually in the window at the bottom of "Assigned Devices". Then you can select a projector model that supports the blending application. Projectors with a different resolution or projectors that do not match the applied model will not be displayed and an error message will be displayed.

#### 3.4.2 Projectors

Here is the menu content of "Projectors".

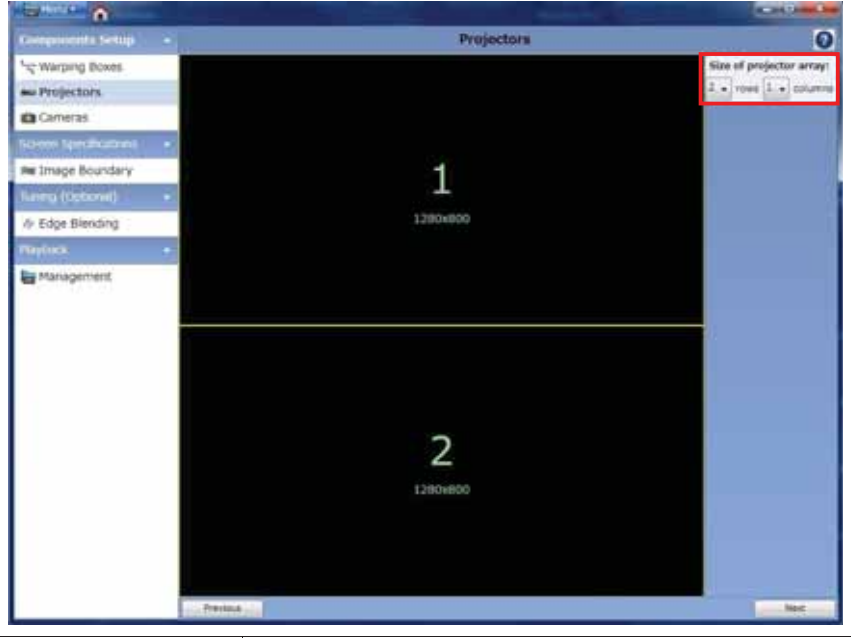

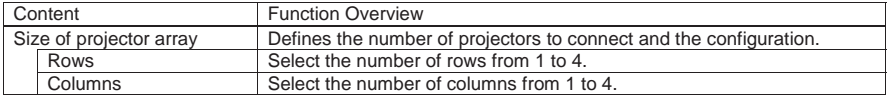

The following are the names of the function and the content of the icons in "Projectors".

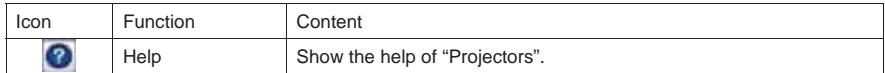

On the basis of the number assigned in "Assigned Devices" of "Warping Boxes", you have to define the configuration of projectors for executing the blending function by selecting the number of "Rows" and "Columns". If the number displayed and actual location is not matched, you need to change the setting of the number using "Change" button after going back to "Warping Boxes".

#### 3.4.3 Cameras

Here is the menu content for "Cameras". Each of the images below show the difference between the Logitech (Logicool) and Canon cameras.

< Logitech (Logicool) >

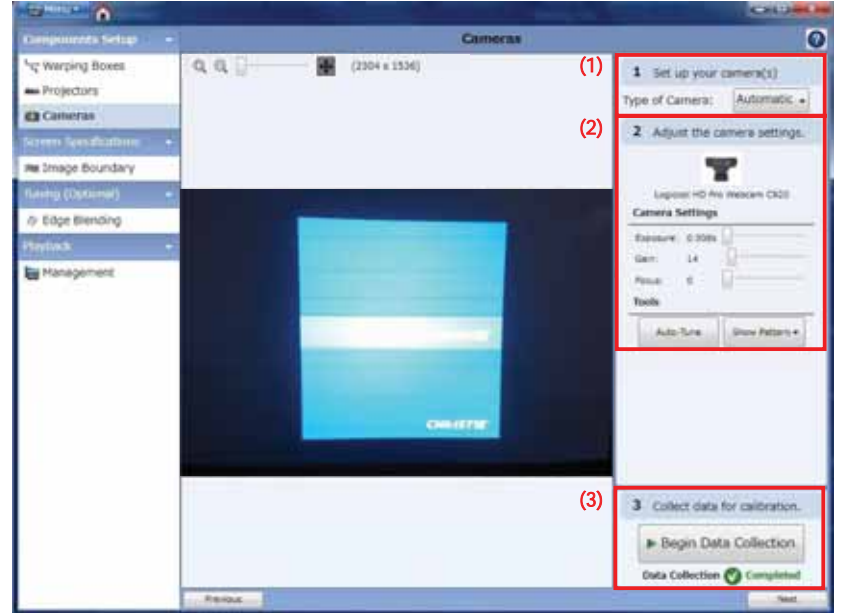

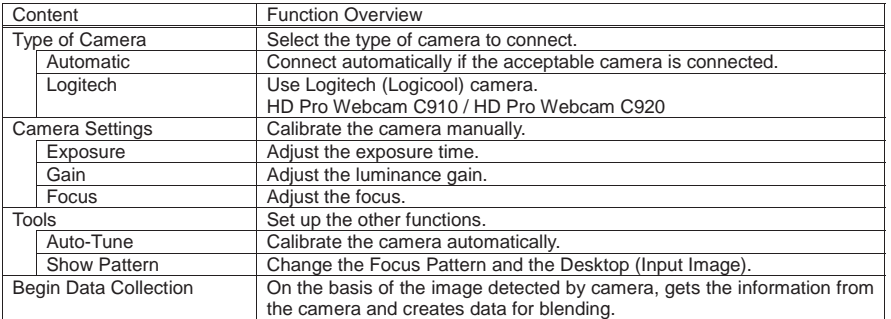

< Canon >

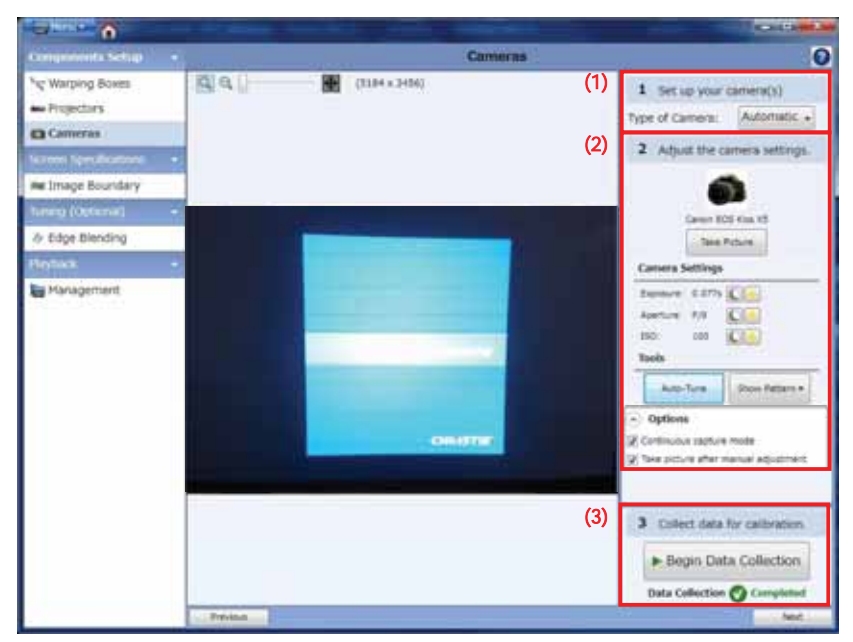

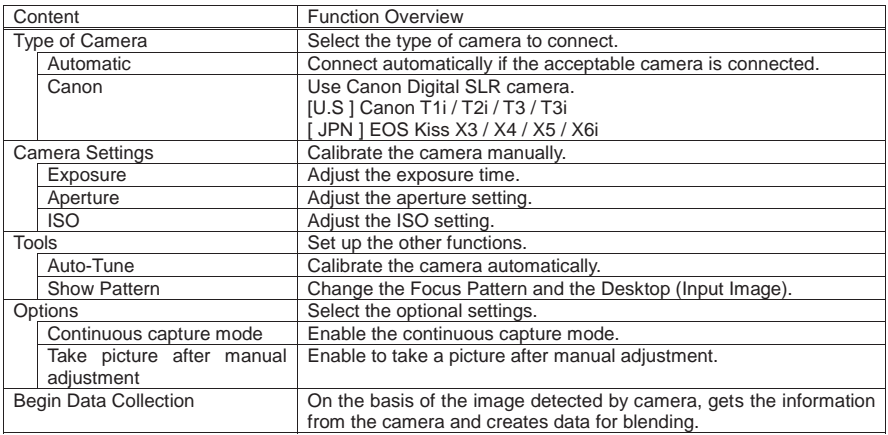

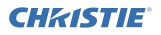

The following are the name of the function and the content about icons in "Cameras".

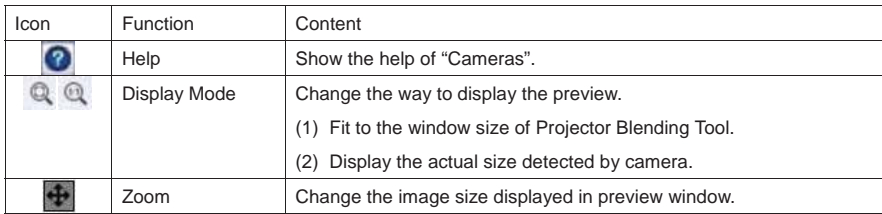

"Cameras" is intended to calibrate a camera and to create data for blending. The following is the procedure for this function.

- (1) Connect an acceptable camera to PC via USB. At this time, select the mode from "Automatic", "Canon" or "Logitech". Detect automatically if the camera is acceptable or not by selecting "Automatic". Therefore the default setting is "Automatic".
- (2) Calibrate a camera by clicking "Auto-Tune" to optimize their adjustments depending on the installation environment. If using a Logitech camera, there are "Exposure", "Gain" and "Focus" in the menu of the camera calibration. If using a Canon camera, there are "Exposure", "Aperture" and "ISO". It is also available to adjust manually using the three adjustments above.
- (3) Execute "Data Collection" to create data for blending. If the "Data Collection" is not successful, you can't go to the next step; "Image Boundary".

#### 3.4.4 Image Boundary

Here is the menu content of "Image Boundary".

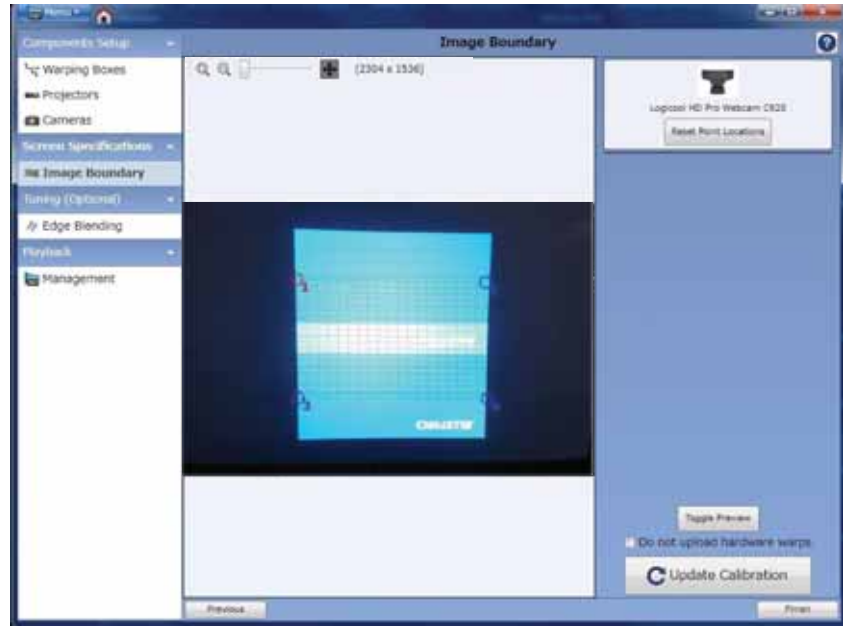

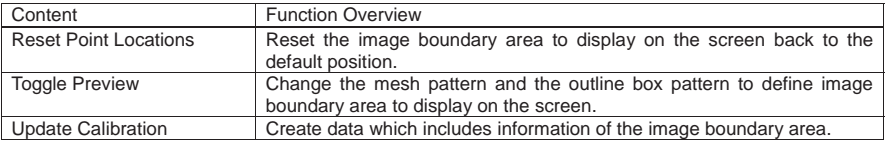

The following are the name of the function and the content about icons in "Image Boundary".

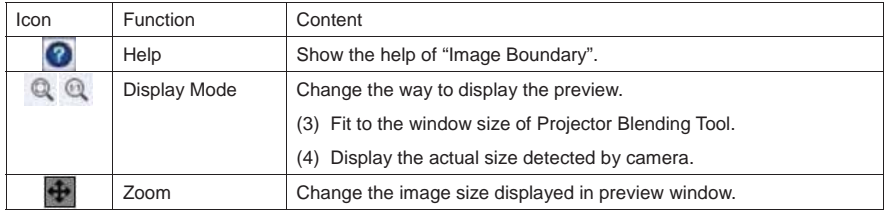

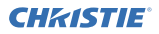

The following are two examples for the operation of "Image Boundary".

(1) In case a selected area with the mesh pattern is bigger than a projection area.

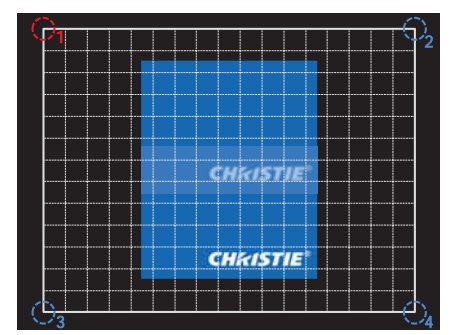

 Select a bigger area than the two center images projected by doing vertical blending. When selecting the area, choose the operational point by clicking the left mouse button on the corner point from 1 to 4. Then drag the corner point to the location you want in preview window while holding the left click. After that, identify the location of the corner point by releasing the left click.

 The theoretical projection image against the selected area is blue box. But the actual projection area is red box.

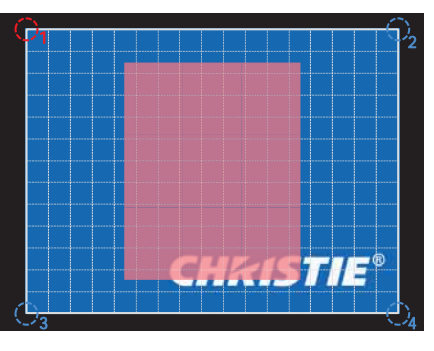

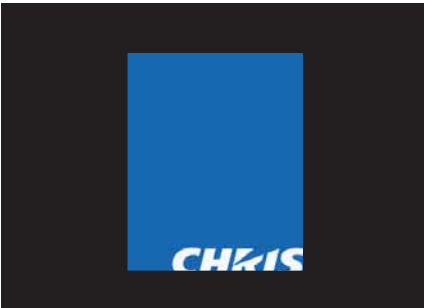

 By clicking "Update Calibration" button at this time, the projected image with the clipped blue box, see the left picture, is displayed. Then the optimized Warpmaps are delivered to each projector and transferred to Warping Mode 3.

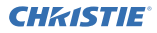

(2) In case a selected area with the outline box pattern is the same width as a projection area.

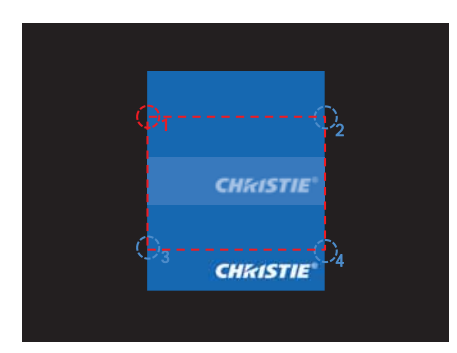

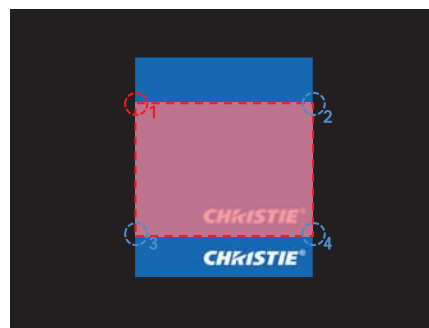

 Select the same area as the width and height of one projection image against two projection images.

 The theoretical projection image against the selected area is red box. In case of this, the width of the red box and blue box of actual projection image is same size. And the projection image is bigger than the red box in the vertical direction.

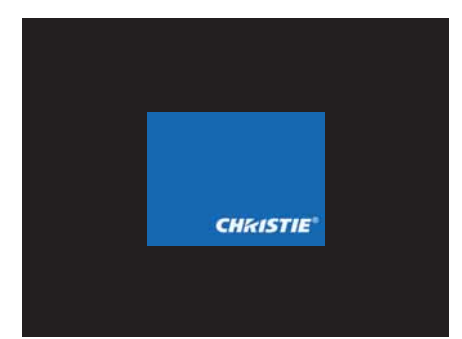

 By clicking the "Update Calibration" button at that time, the projection image which added the black on the top and bottom of the red box like the left picture is displayed. Then the optimized Warpmaps are delivered to each projector and transferred to Warping Mode 3.

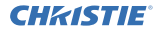

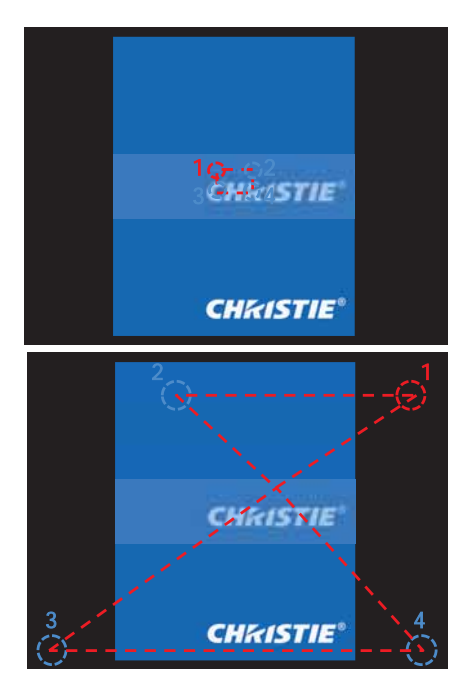

In case the selected area in "Image Boundary" has a large distortion such as an abnormal rectangle, it will cause image crush. Here are two examples.

- a) The selected area is extremely smaller than the projected image as shown in left upper picture.
- b) No.1 corner point locates to right side against No.2 corner point as shown in left bottom picture. If image crush occurs, please shut off the current processing according to the following.
- (1) Shut off the current processing by clicking "Disengage" in Management
- (2) If image crush is resolved by the operation of (1), select the image boundary area which is available to execute normal collection. After that, click the "Update Calibration" again.
- (3) If image crush is not resolved, you have to turn off the projectors to be controlled using a remote control or the keypad. Then, turn on projectors after finishing the period of cool down. If each projector runs normally, please verify the connection with the PC in "Warping Boxes".

#### 3.4.5 Edge Blending

Here is the menu content of "Edge Blending".

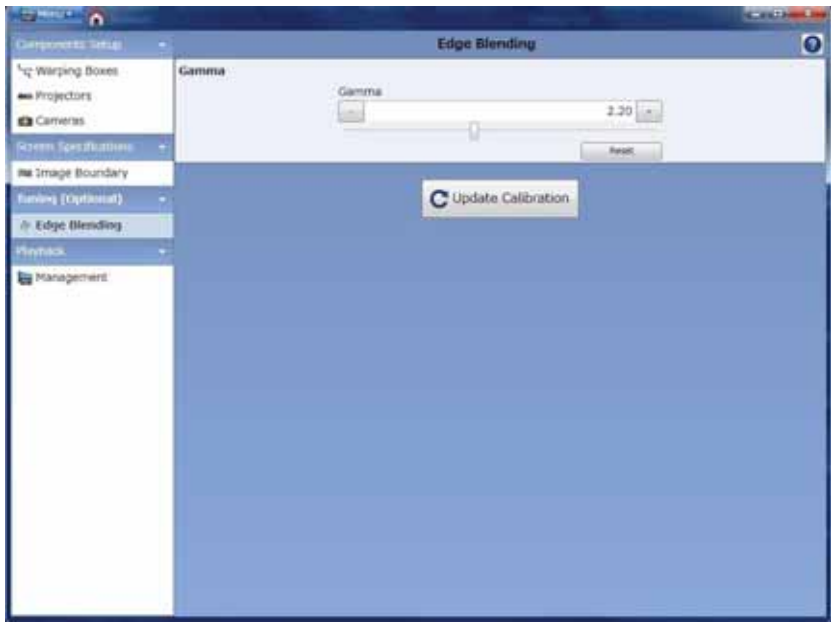

 Please execute the gamma adjustment to adjust the luminance level of overlap area. After completing this, the overlap area and the other area blend seamlessly like one image on the screen.

#### 3.4.6 Management

Here is the menu content of "Management".

Recalibrate Re-run Data Calibration.

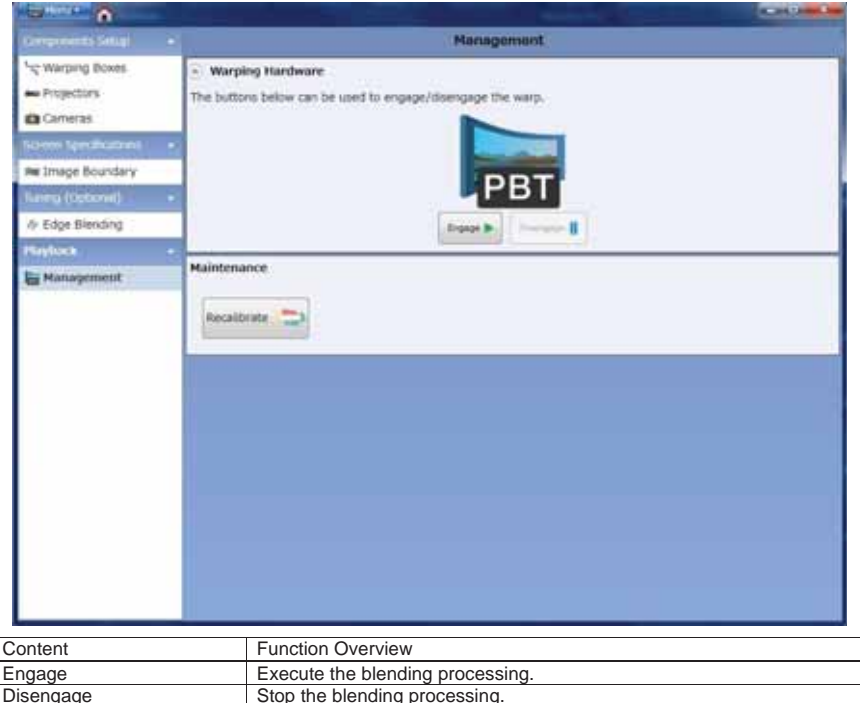

 If you have to stop the blending processing, it is possible to control blending in this menu. Additionally you can also re-run the "Data Calibration".

#### 4. Operating Suggestions

The following is the operating suggestion using this application.

- Please use this application when projector is turned ON.
- This application may not function well when there is firewall software, other than Windows Firewall, installed to the PC. Please register this application as exceptional or disable the firewall software by referring to the manual.
- The connection may fail if the user goes through the connection procedure of the Live Viewer application during the usage of this application.
- The collected data is delivered to Warping mode 3 in this application.
- If you select Warping mode 3 without displaying the blended image, the OSD menu will not be displayed. To disable the Warping mode, push the Keystone button of the remote control for a 3-5 seconds or selecting "Disengage" in the"Management" tab. This will enable the Keystone mode and the OSD menu will be displayed.
- .Net Framework 3.5 supported by Microsoft needs to be installed to your PC when you use this application. Installing the .NET Framework 3.5 will be required when installing this application in case there is not the software. Please install the Microsoft .NET Framework 3.5 by downloading via Internet at that time or executing the software which was downloaded preliminarily.

#### Corporate offices

MA-Game *<i>MCT14-236-***MS10** Cenda - Alchenin **UNTILIANE** 

Consultant offices  $\frac{100}{100}$  = 2011.2590.1111

#### Worldwide offices

- 
- 
- 
- 
- 
- 

- -

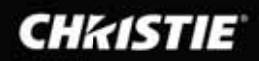